## คู่มือการใช้งาน (สำหรับโรงพยาบาล)

# โปรแกรมลงทะเบียนผู้ป่วย โรคโคโรนาไวรัส 2019 (COVID-19)

โดย

กรมควบคุมโรค กระทรวงสาธารณสุข

## สารบัญ

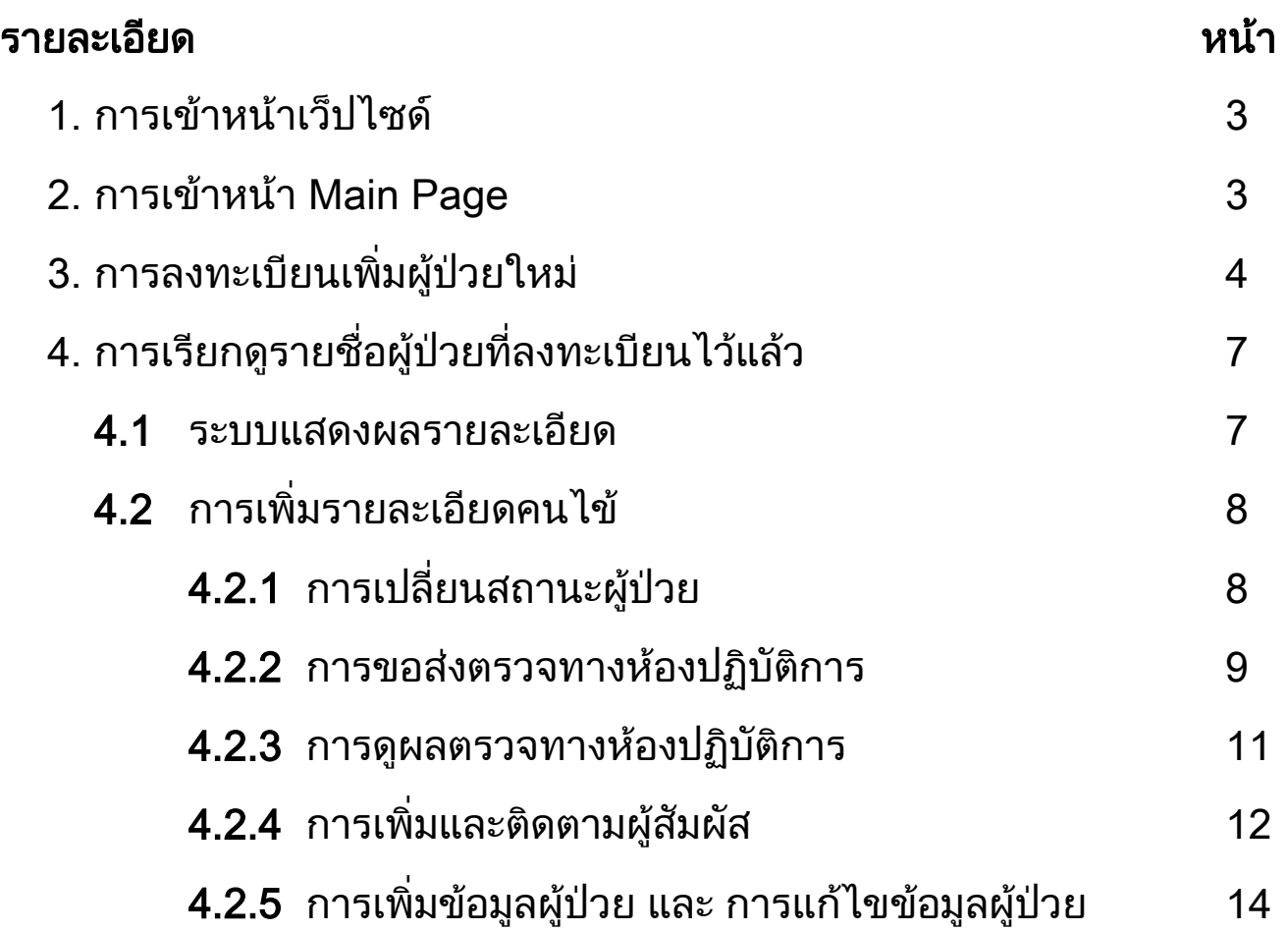

## ี่คู่มือการใช้งาน (สำหรับโรงพยาบาล)

ี<mark>1.</mark> เข้าเว็ปไซต์ http://viral.ddc.moph.go.th/ncov-2019/login

- กรอก Username โดยใช้เลข 5 หลักตามเลขรหัสของโรงพยาบาล
- กรอก Password ที่ได้รับ
- กด Log In

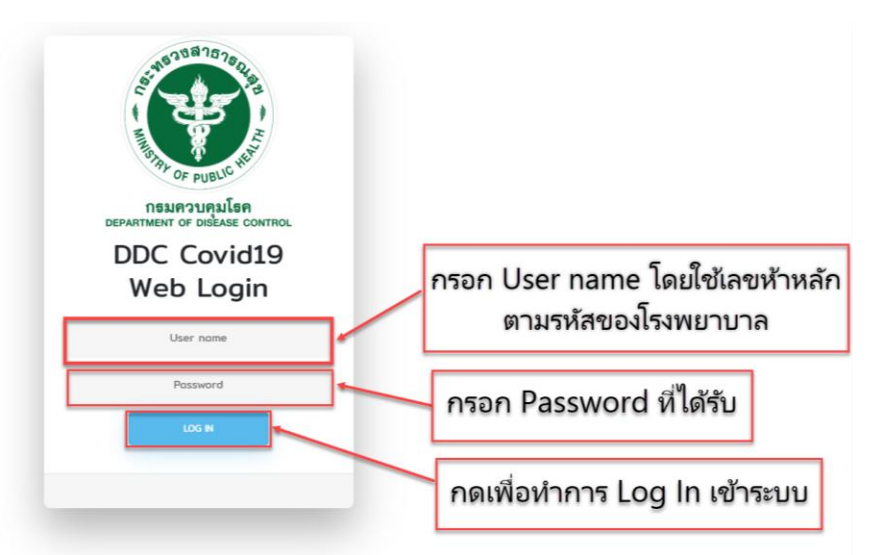

## 2. เข้าหน้า Main Page เพื่อเลือก

- 2.1 ลงทะเบียนเพิ่มผู้ป่วยใหม่ (ข้อ 3)
- 2.2 ดูรายชื่อผู้ป่วยที่ลงทะเบียนไว้แล้ว หรือ แก้ไขข้อมูลผู้ป่วย (ข้อ 4)

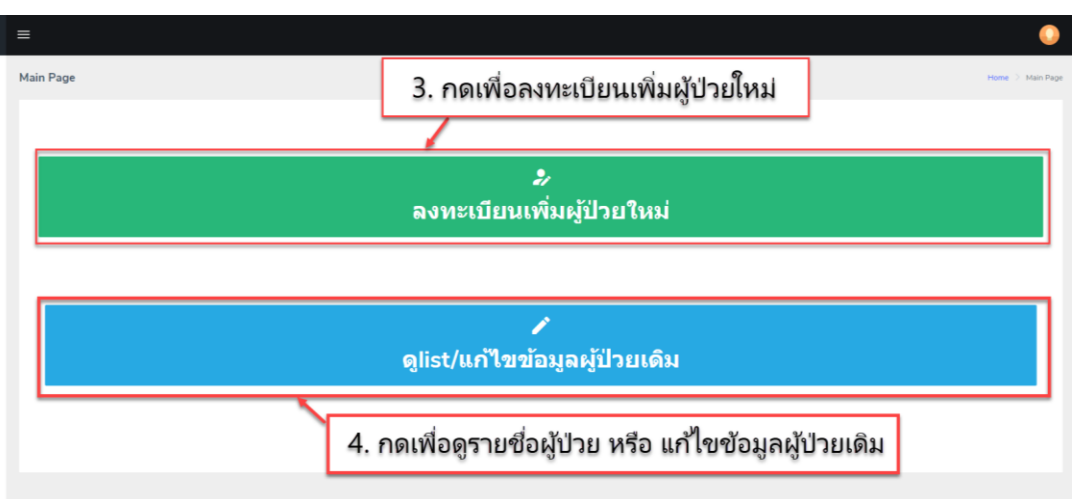

## 3. กดลงทะเบียนเพิ่มผู้ป่วยใหม่ เพื่อลงทะเบียน และรับ SAT ID

3.1 ทำการกรอกข้อมูลประวัติส่วนบุคคล โดย<u>กรอบสีแดงคือข้อมูลที่จำเป็นต้อง</u> <u>บันทึก</u> เมื่อทำกรอกข้อมูลเสร็จ ให้กดปุ่มส่งข้อมูลเพื่อบันทึก

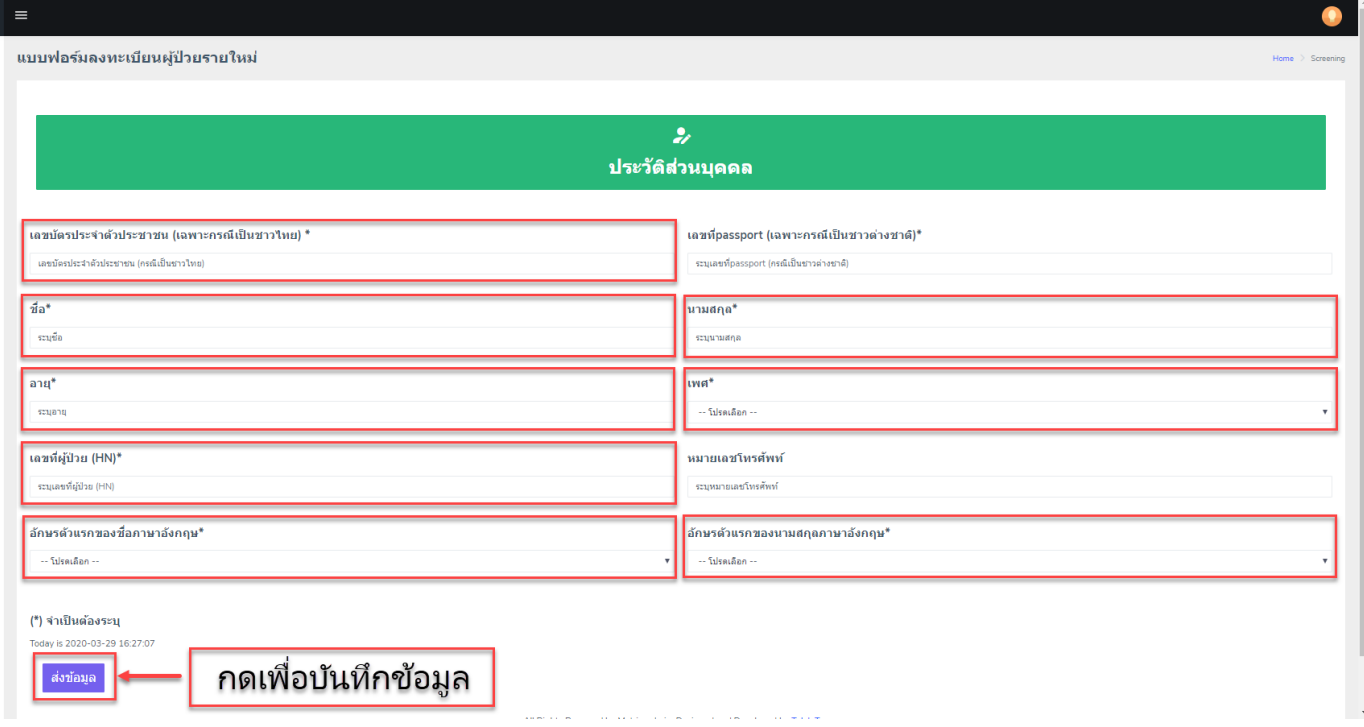

## 3.2 บันทึกประวัติอาการของผู้ป่วย

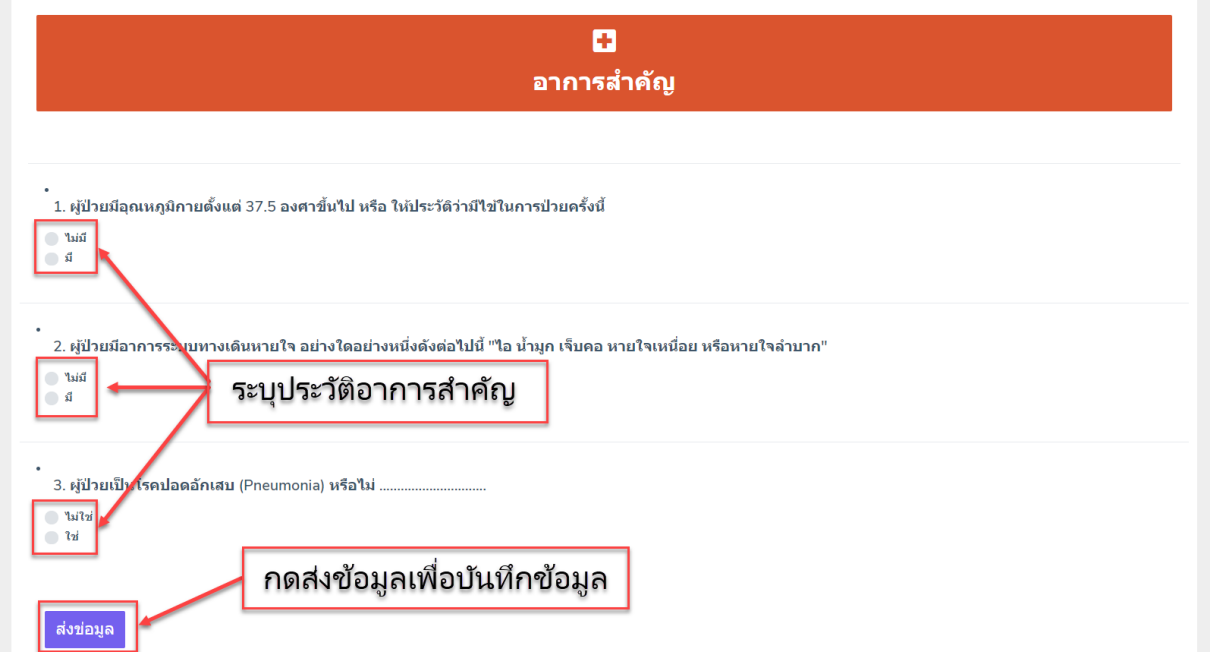

# 3.3 บันทึกประวัติเสี่ยงต่อการติดเชื้อ

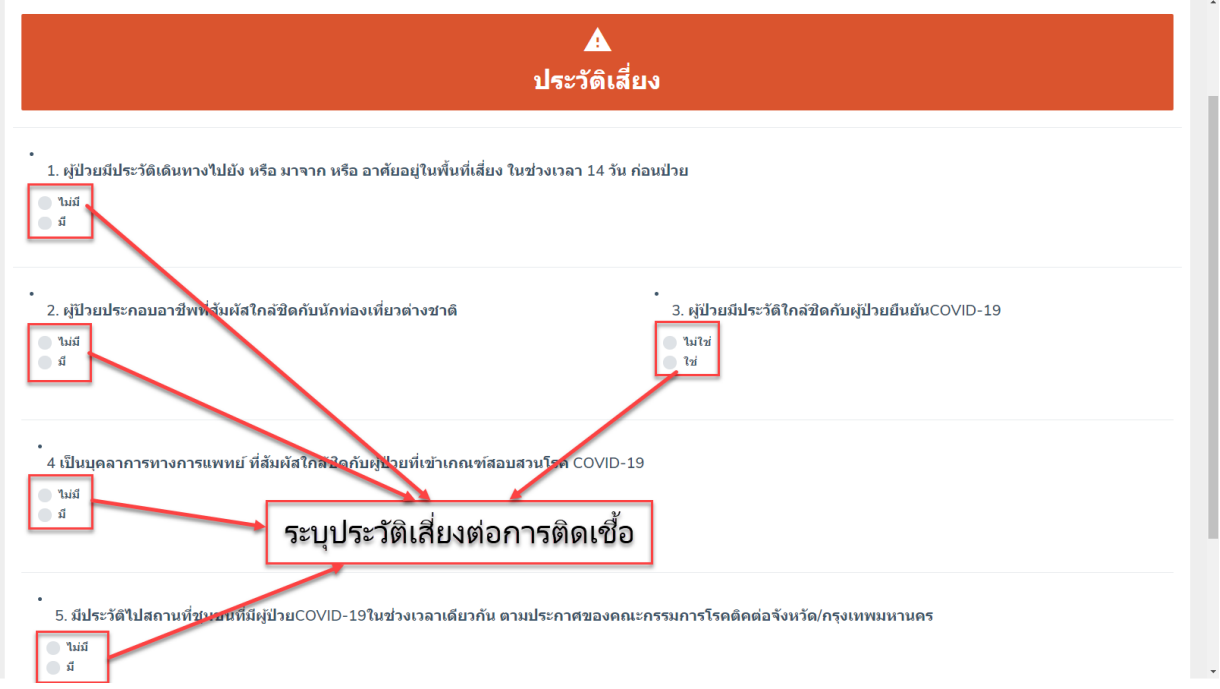

3.4 บันทึกผลตรวจทางห้องปฏิบัติการที่ยืนยันการติดเชื้อ COVID-19 (ผลบวก, Detected) ถ้ามี

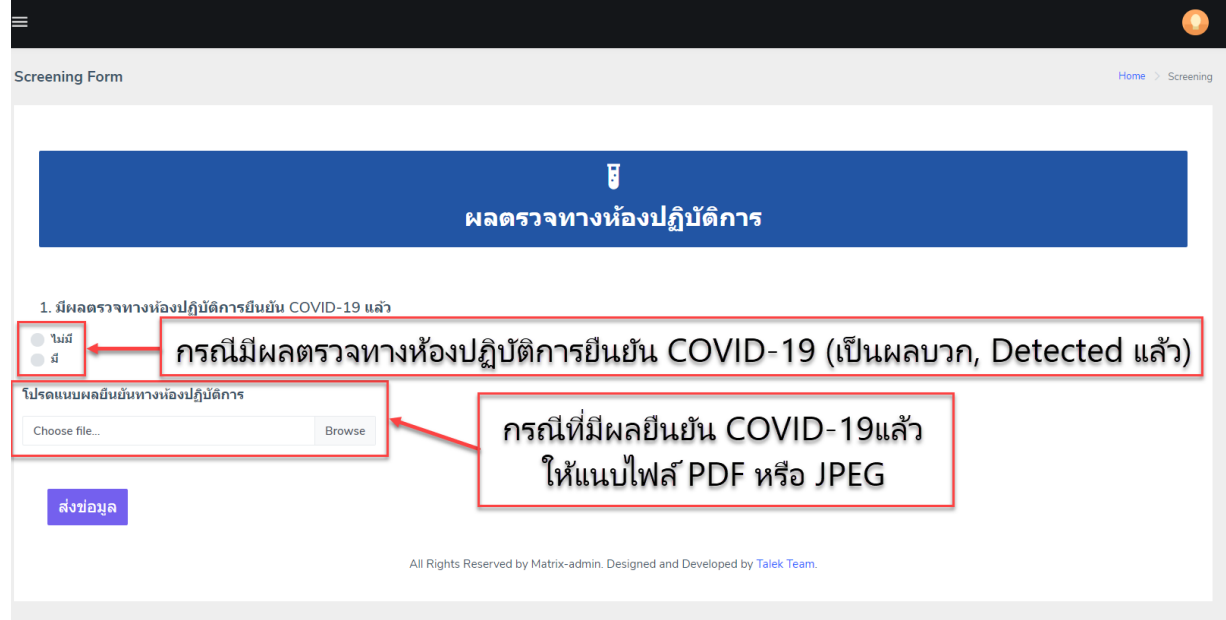

# 3.5 รับรหัสผู้ป่วย (SAT ID) ในกรณีที่ผู้ป่วยเข้าเกณฑ์เฝ้าระวัง

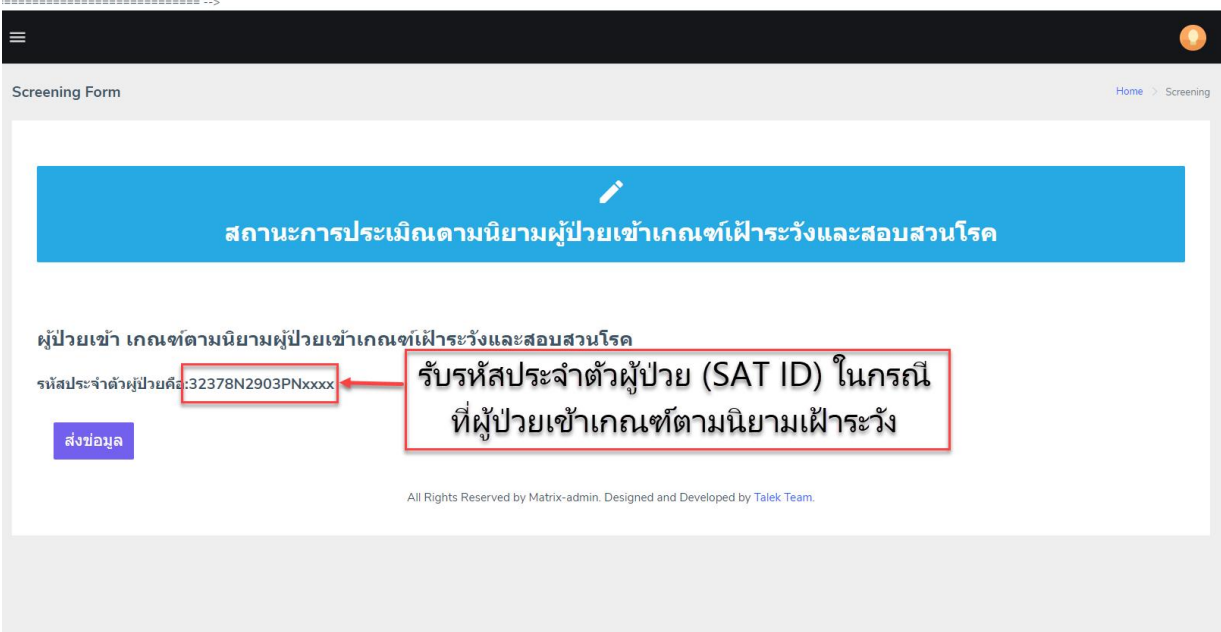

- ่ 4 ถ้ากดเพื่อดูรายชื่อผู้ป่วยที่ลงทะเบียนไว้แล้ว หรือ แก้ไขข้อมูลผู้ป่วย ให้ทำการ Log In ระบบอีกครั้ง
	- กรอก Username โดยใช้เลข 5 หลักตามเลขรหัสของโรงพยาบาล
	- กรอก Password ที่ได้รับ และ กด Log In

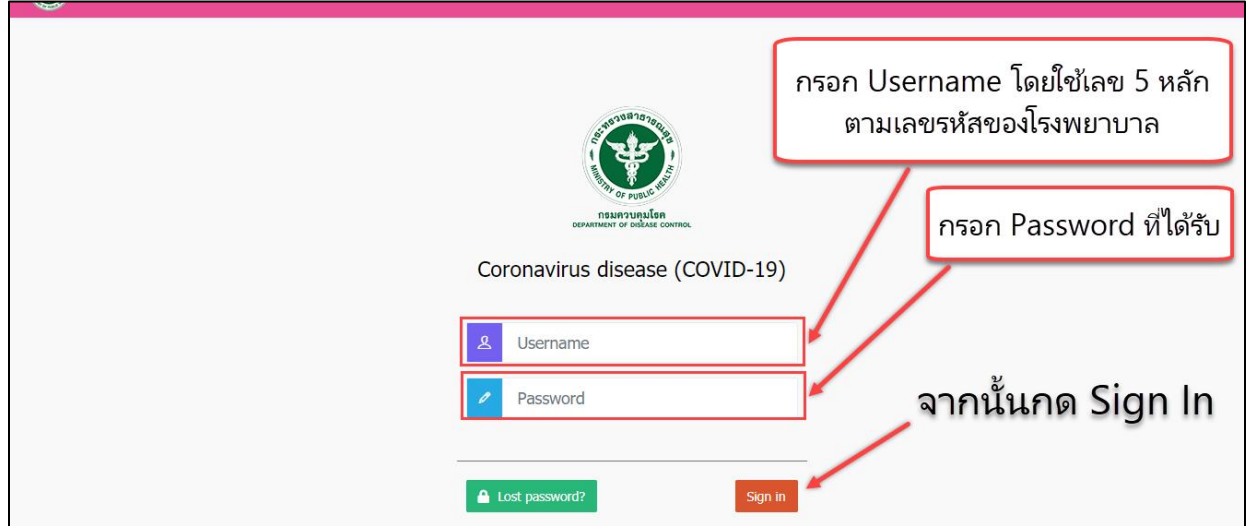

#### 4.1 ระบบแสดงผลรายละเอียด ตามรูป

- 1. ส่วนแสดงรายละเอียดคนไข้
- 2. หรือ กรอก SAT ID เพื่อค้นหารายชื่อคนไข้ที่เคยเพิ่มในระบบแล้ว
- 3. กดเพื่อเพิ่มรายละเอียดคนไข้เช่น ข้อมูลผู้ป่วยเพิ่มเติม การส่งตรวจทาง ห้องปฏิบัติการ การติดตามผู้สัมผัส

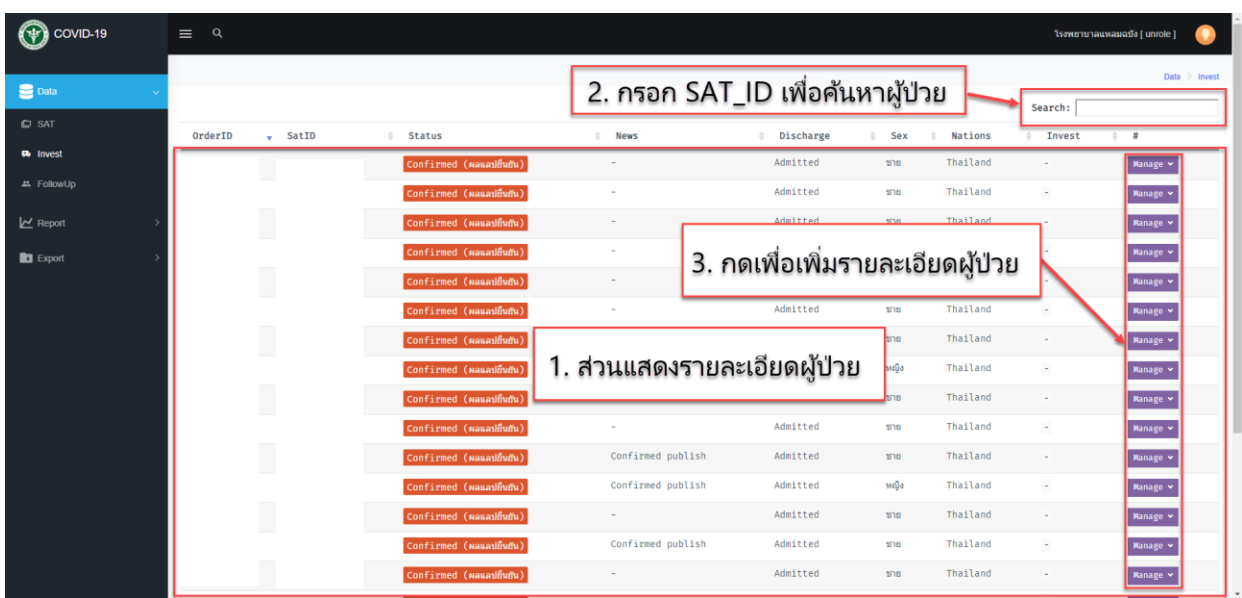

## 4.2 การเพิ่มรายละเอียดคนไข้ (ปุ่ม Manage)

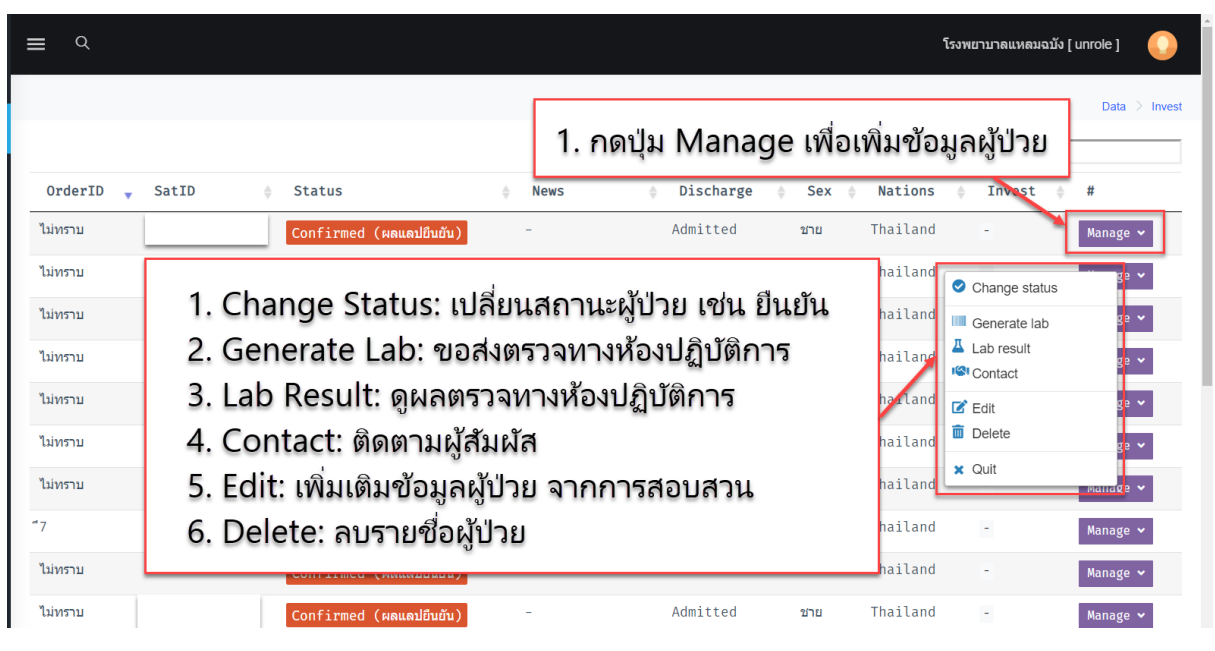

# 4.2.1 การเปลี่ยนสถานะผู้ป่วย

- เลือก Change Status

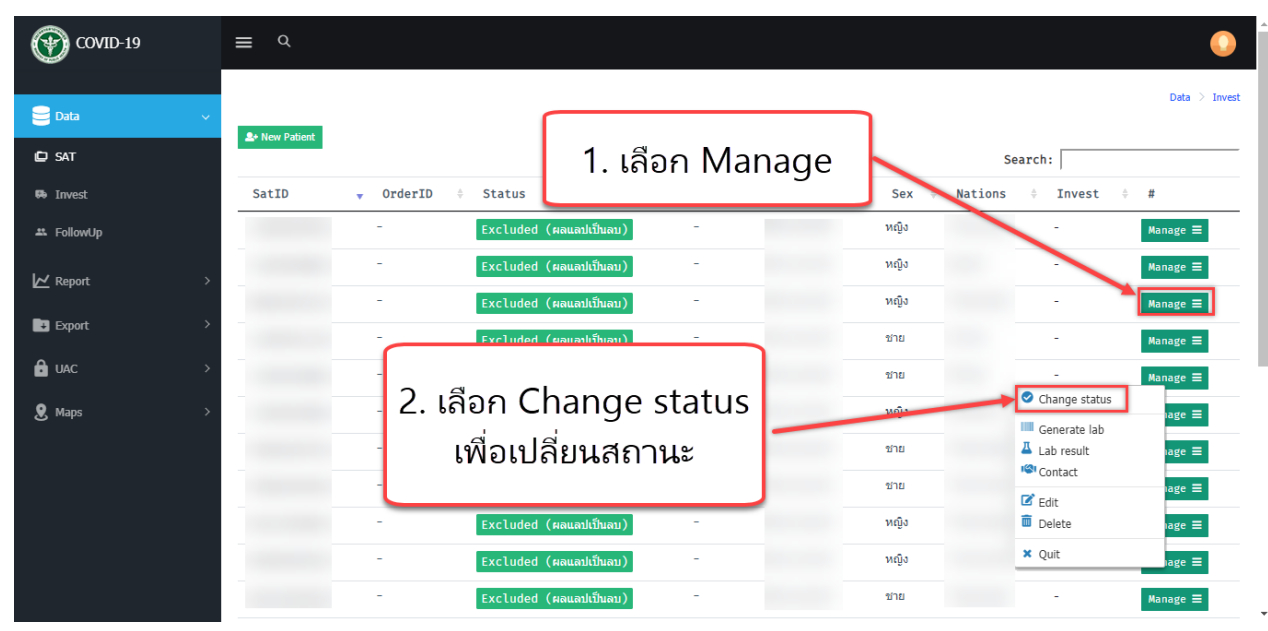

- เลือกสถานะที่ต้องการเปลี่ยน จากนั้นกด Save change

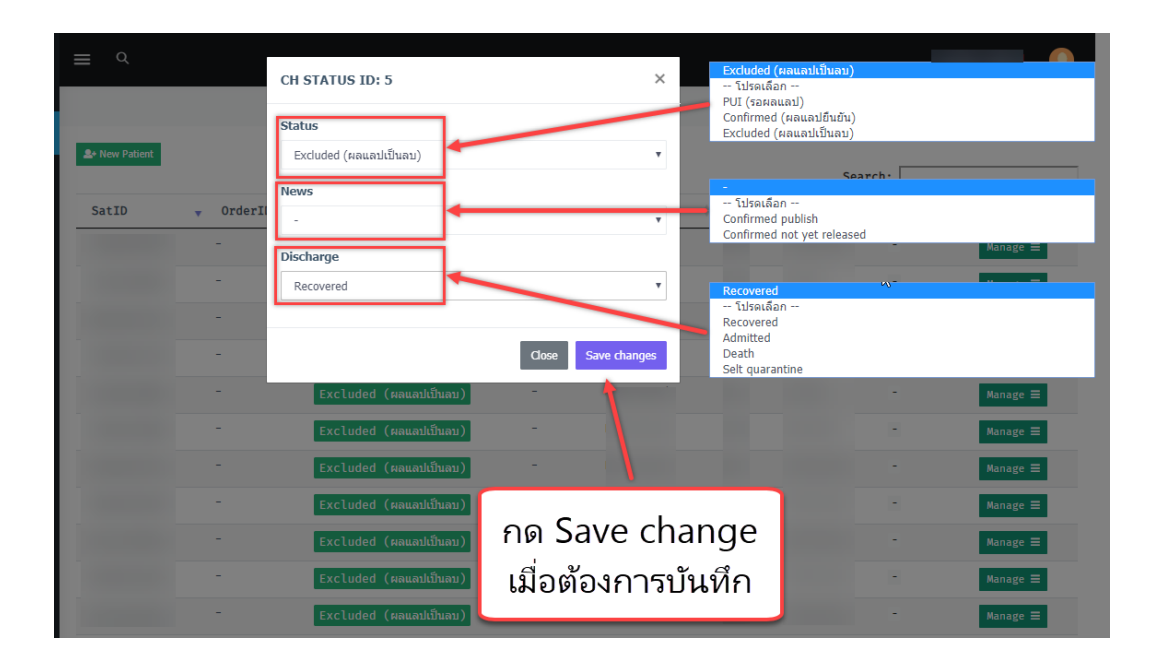

## 4.2.2 การขอส่งตรวจทางห้องปฏิบัติการ

- เลือก Generate lab

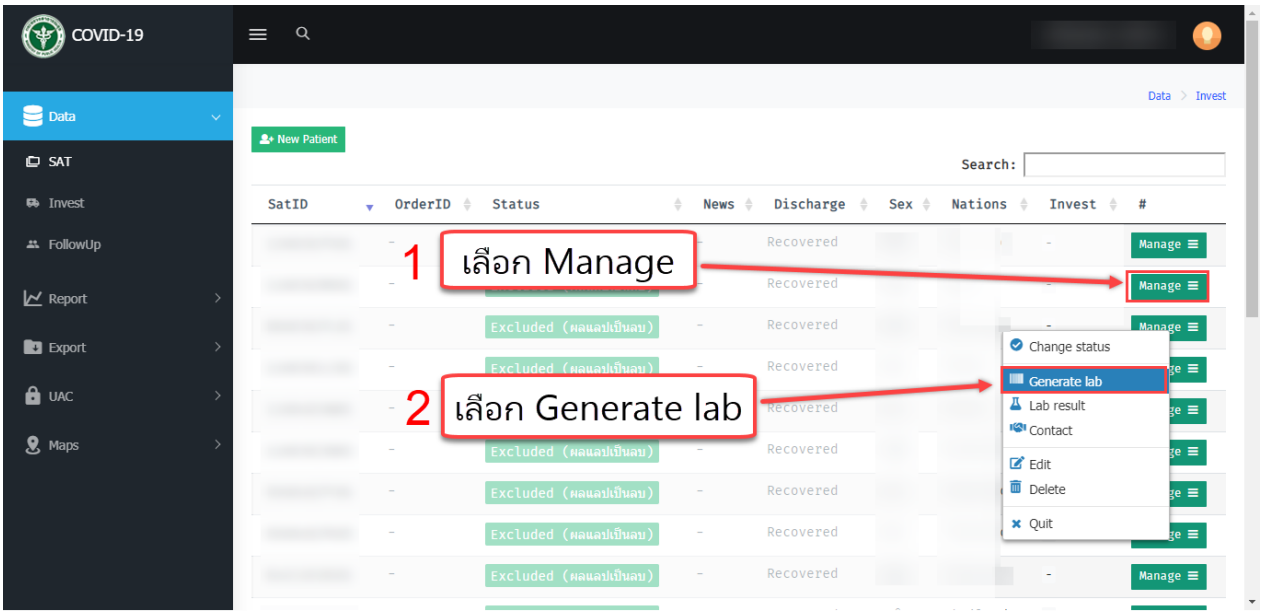

ระบบจะแสดงหน้าจอตามรูป

- 1. กรอก SAT Number ที่ต้องการส่งตัวอย่าง
- ่ 2. เลือกจำนวนตัวอย่างที่ต้องการส่ง
- 3. กด "ต่อไป"

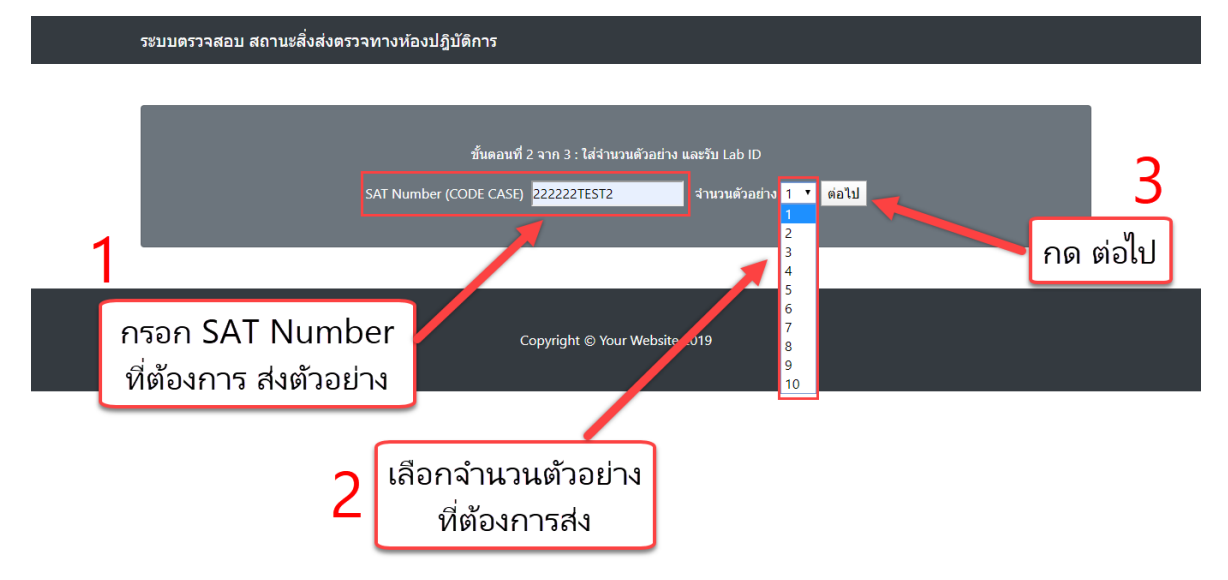

ผู้ใช้งานใส่รายละเอียดการส่งตัวอย่าง (ระบบจะสร้าง Lab ID ให้อัตโนมัติ)

- 1. เลือก สถานที่ส่งตัวอย่าง
- 2. เลือก ชนิดตัวอย่างที่ต้องการส่ง
- 3. กด ส่งตัวอย่าง
- 4. เสร็จสิ้นกระบวนการ Generate lab

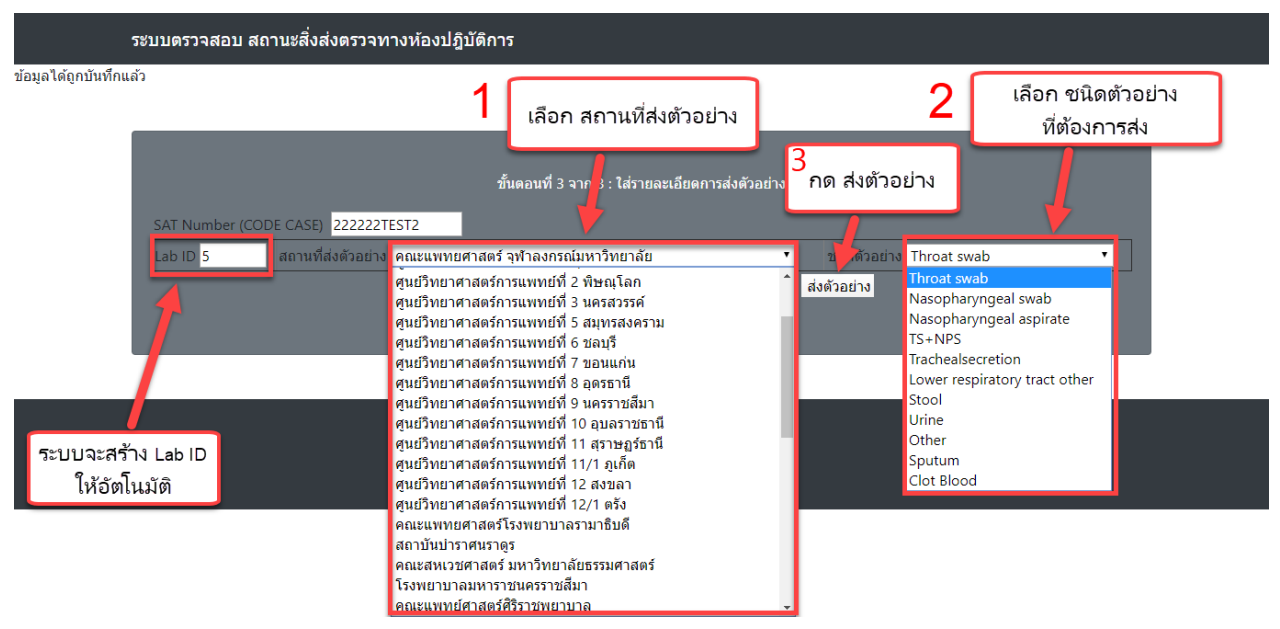

# 4.2.3 การดูผลตรวจทางห้องปฏิบัติการ

- 1. เลือก Manage
- 2. เลือก Lab result

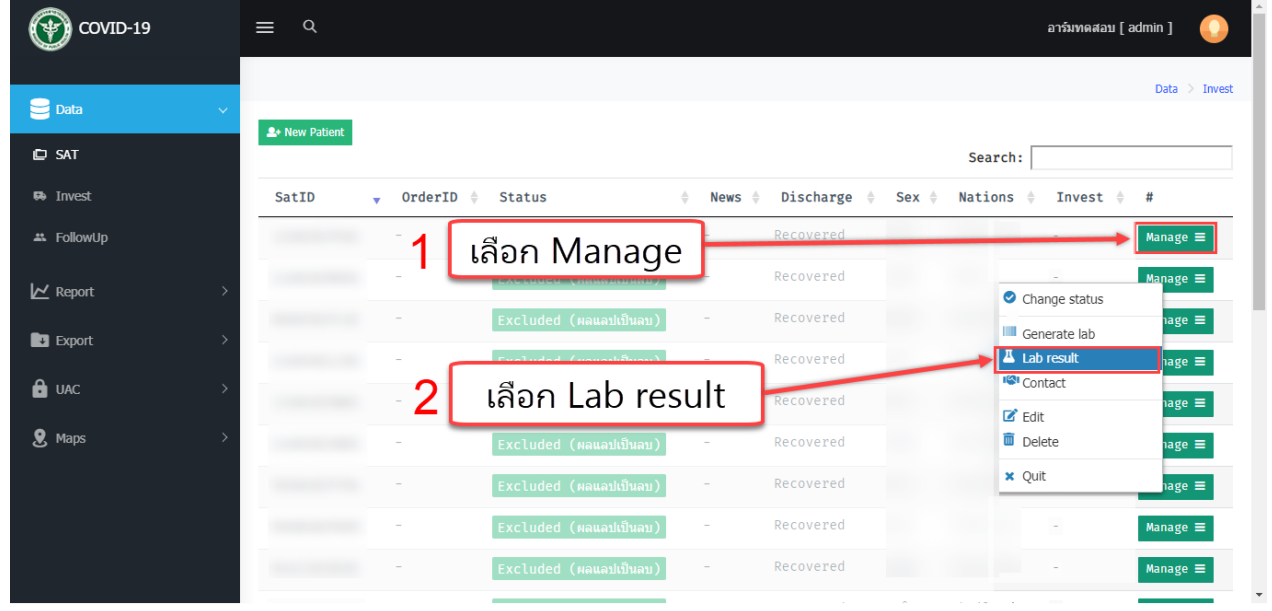

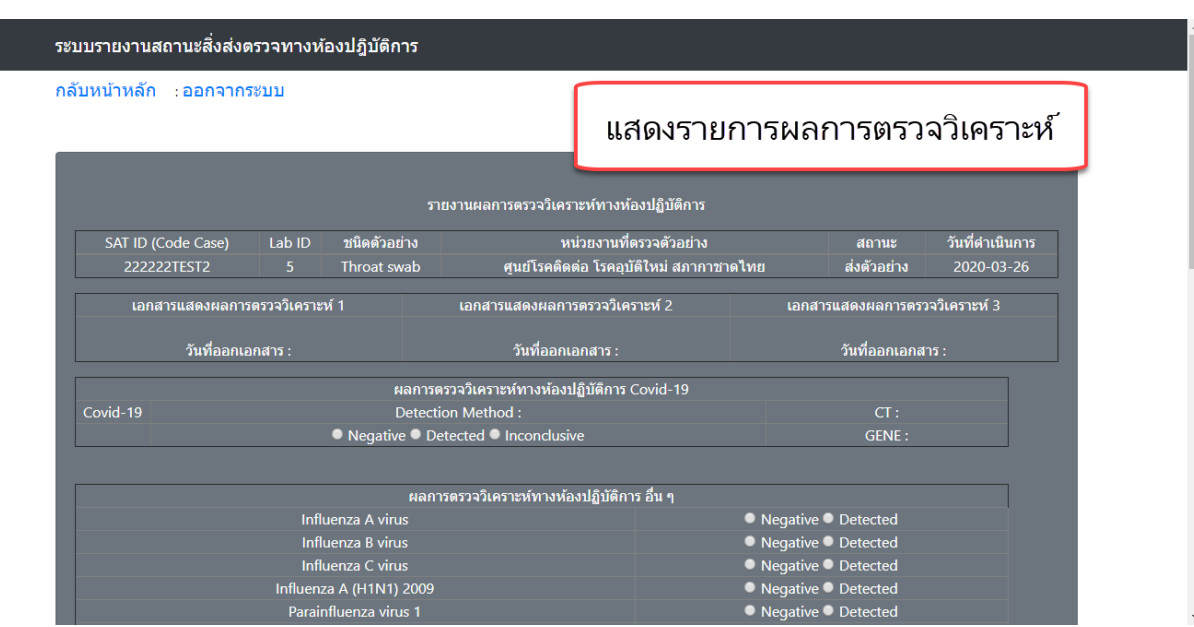

# 4.2.4 การเพิ่มและติดตามผู้สัมผัส

- 1. เลือก Manage
- 2. เลือก Contact

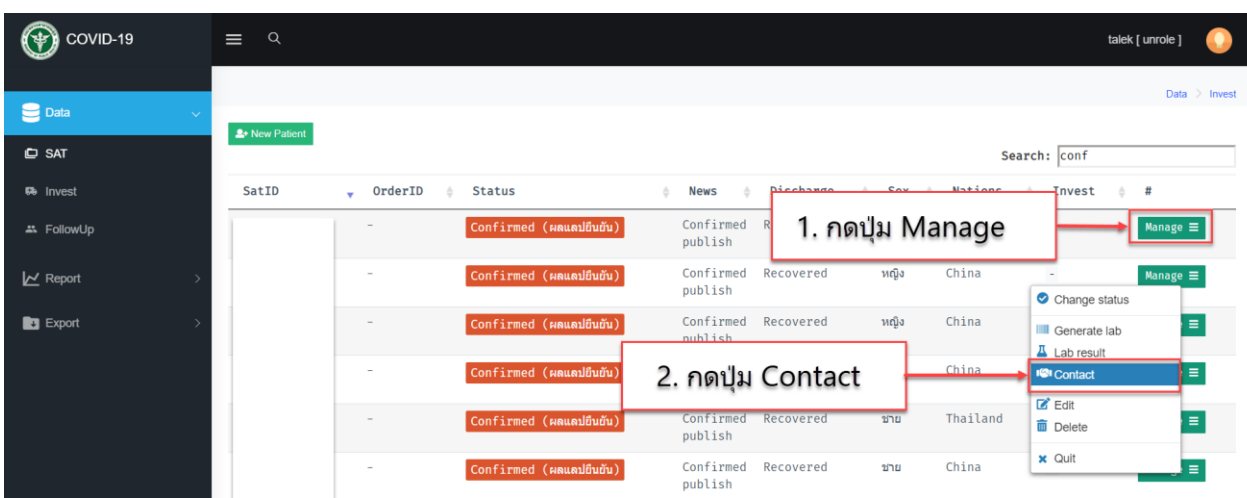

ระบบจะแสดงหน้าจอตามรูป

- o แสดงรหัสผู้ป่วยยืนยัน รายละเอียดผู้สัมผัส และ สรุปข้อมูลผู้สัมผัส
- o ปุ่มเพิ่มผู้สัมผัส (Add Contact) และ ปุ่มส่งออกตารางผู้สัมผัส

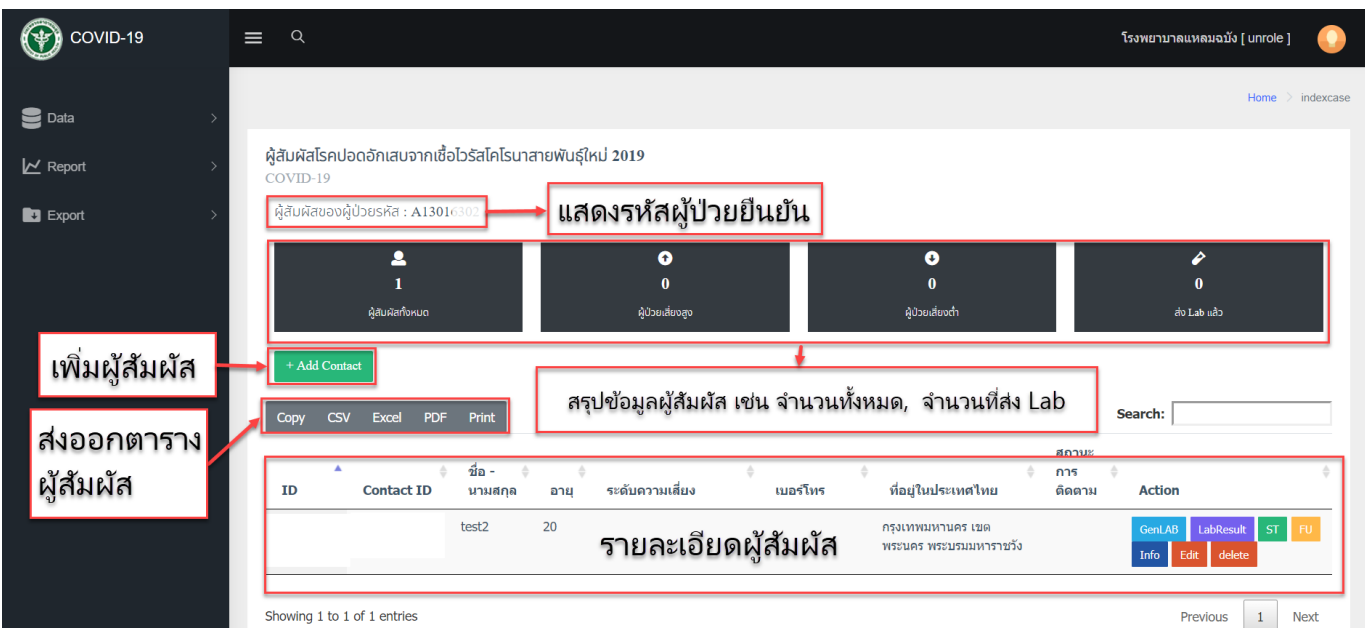

ระบบจะแสดงหน้าจอตามรูปเมื่อกดเพิ่มผู้สัมผัส

- 1. กรอกรหัสผู้สัมผัส
- 2. กรอกรหัสผู้ป่วยยืนยัน เฉพาะกรณีที่สัมผัสกับผู้ป่วยยืนยันมากกว่า 1 ราย
- 3. กรอกข้อมูลผู้สัมผัส

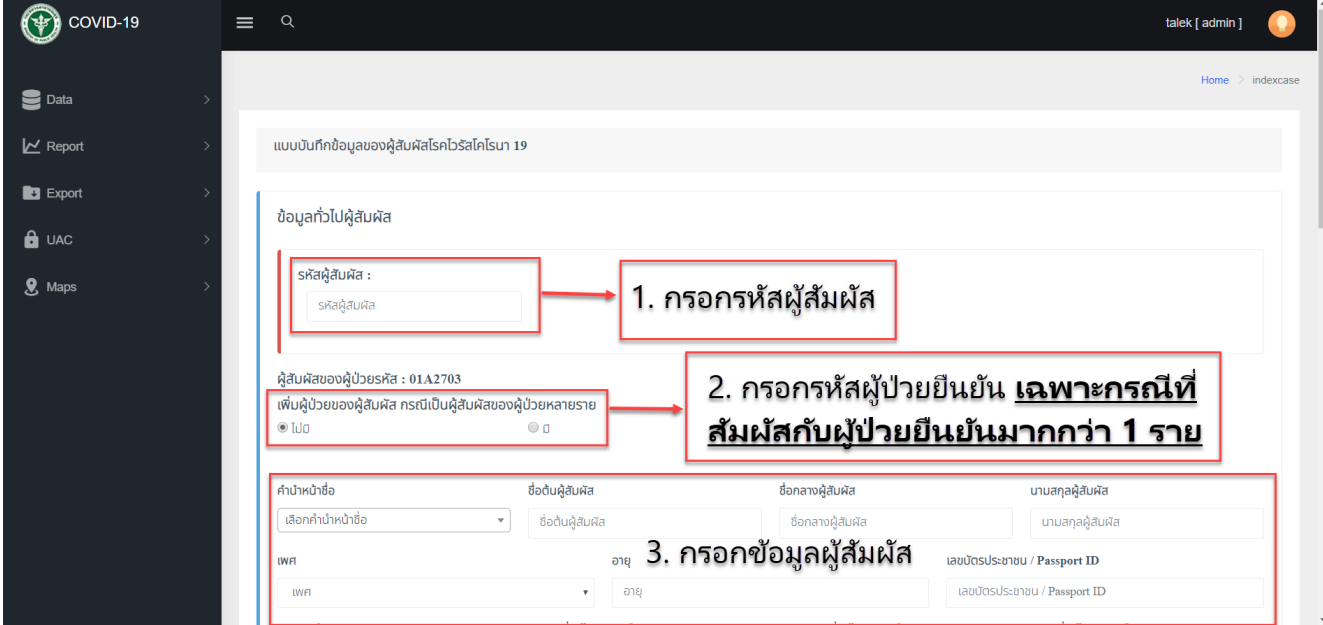

# 4.2.5 การเพิ่มข้อมูลผู้ป่วย และ การแก้ไขข้อมูลผู้ป่วย

- 1. เลือก Manage
- 2. เลือก Edit

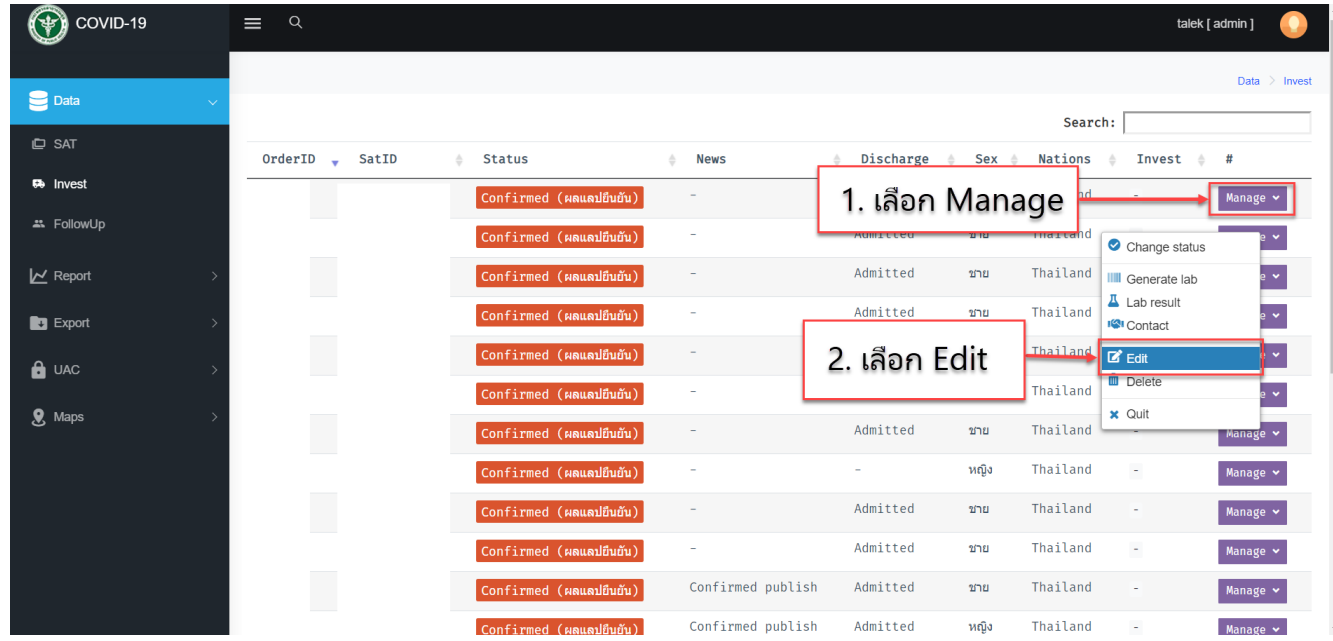

## กรอกรายละเอียดข้อมูลของผู้ป่าว

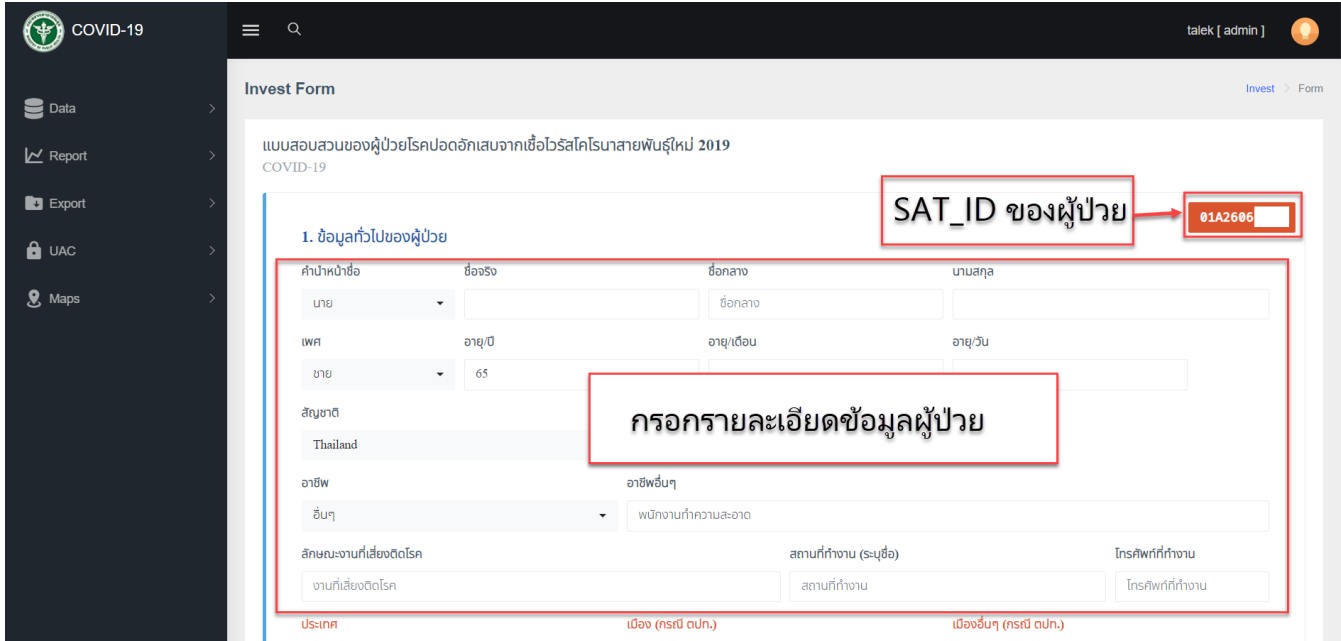